## **題庫建置與匯入使用**

說明:本單元將介紹題庫建立與如何使用題庫檔匯入大量選擇題。

1.Gift 建立規則如下:每題間格需空一行,可以出是非、單選、複選、簡答、 配合等題型,範例如下。

**::題目說明::題目內容{F} -->是非(T 正確、F 錯誤)**

**::題目說明::題目內容{~選項一 ~選項二 ~選項三 =選項四} -->單選(=為正解)**

**::題目說明::題目內容{~選項一 ~%50%選項二 ~選項三 ~%50%選項四} -->複選(%50%為正解,加總不得超過 100%)**

**::題目說明::題目內容{=答案} -->簡答**

**::題目說明::題目內容{=選項一 ->答案一 =選項二 ->答案二 =選項三 ->答案三 =選項四 ->答案四} -->配合**

2.使用 excel 檔大量轉 Gift 選擇題。請下載 ( Moodle Gift 題庫整理.xlsx $^1$  $^1$  ) 檔 案並開啟,內容如下:1.題目說明、2.正確解答、3.題目內容、4.選項 A、5. 選 項 B、6.選項 C、7.選項 D、8.Gift 結果。

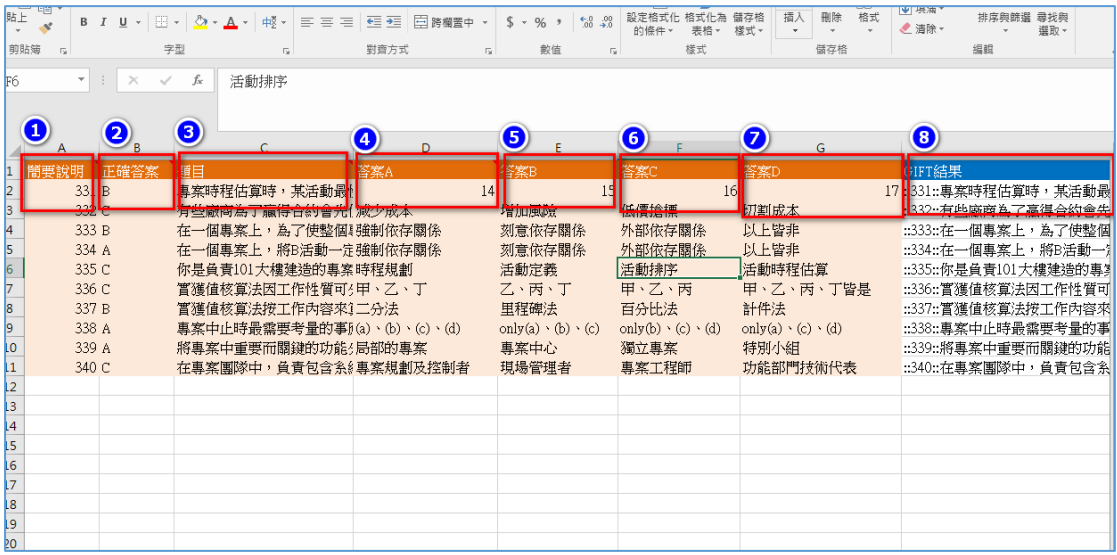

<span id="page-0-0"></span> <sup>1</sup> 請參考「**Word** 題庫整理法」可大量處理 **word** 類型題目。

3.將 xls 檔的 Gift 結果貼到記事本軟體,另存成題庫檔編碼請選擇「utf-8」後 即可上傳。

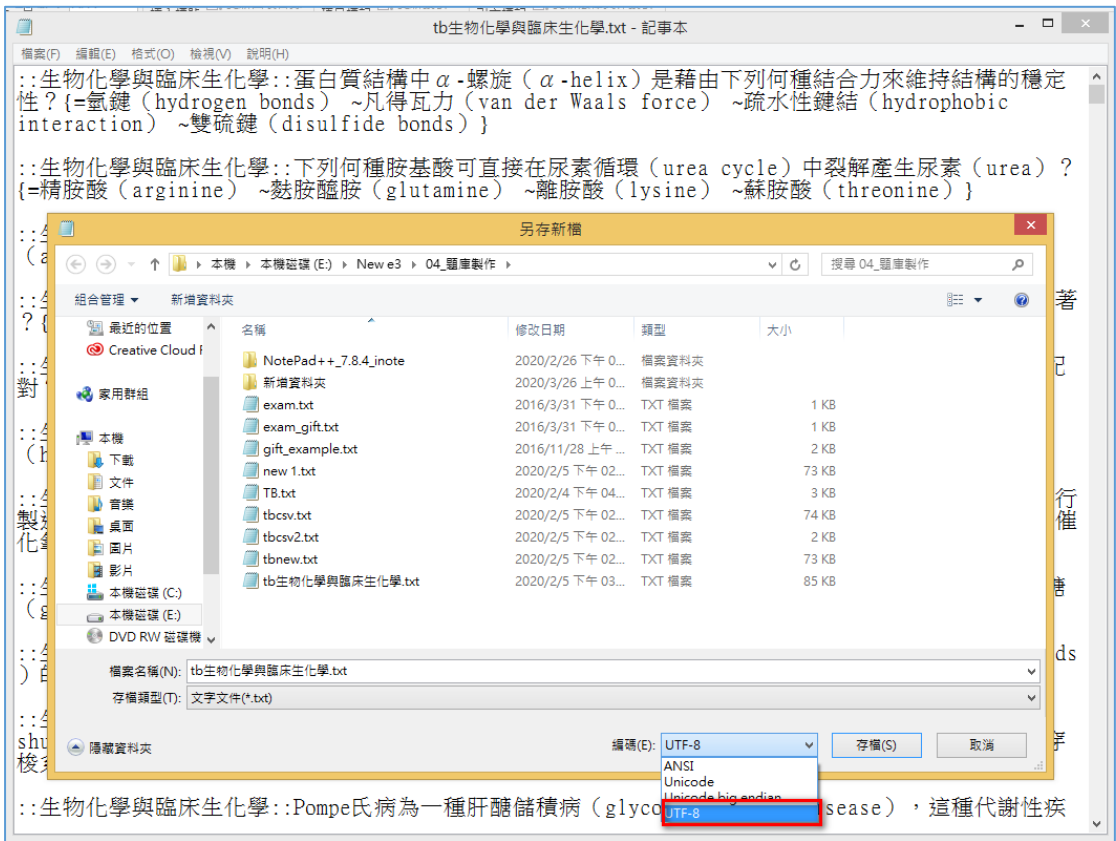

## 4.請點選左側工具管理下的「題庫管理」進入。

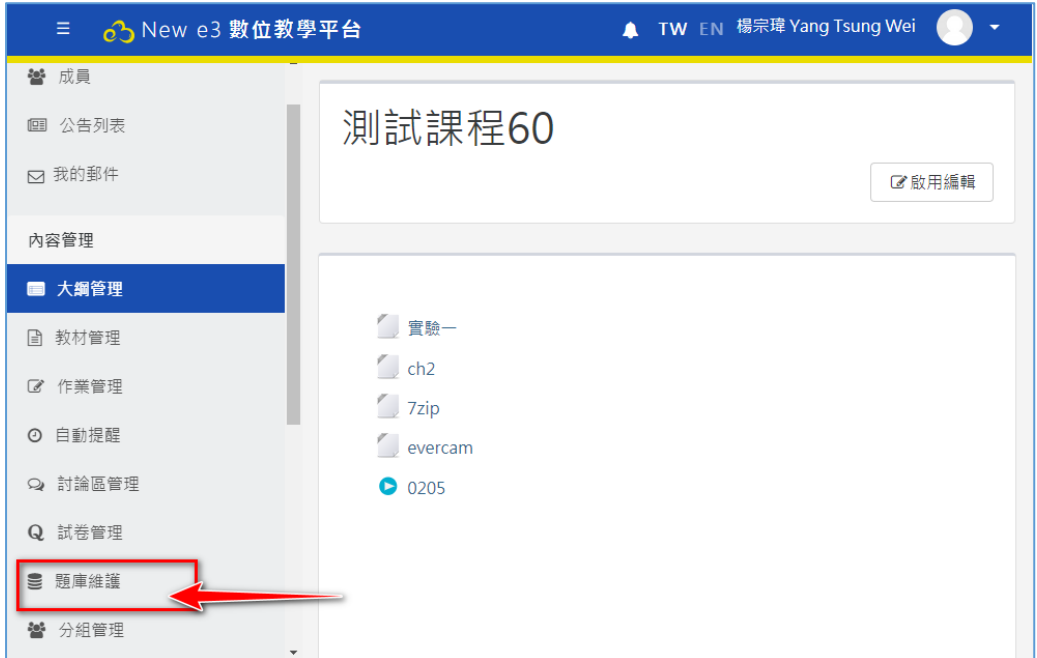

5.在題庫管理中包含有「試題」、「題目分類」、「匯入」、以及「匯出」等功能, 在試題部分可以選擇題目建立的位置、或是點選「建立一新試題」建立題目。

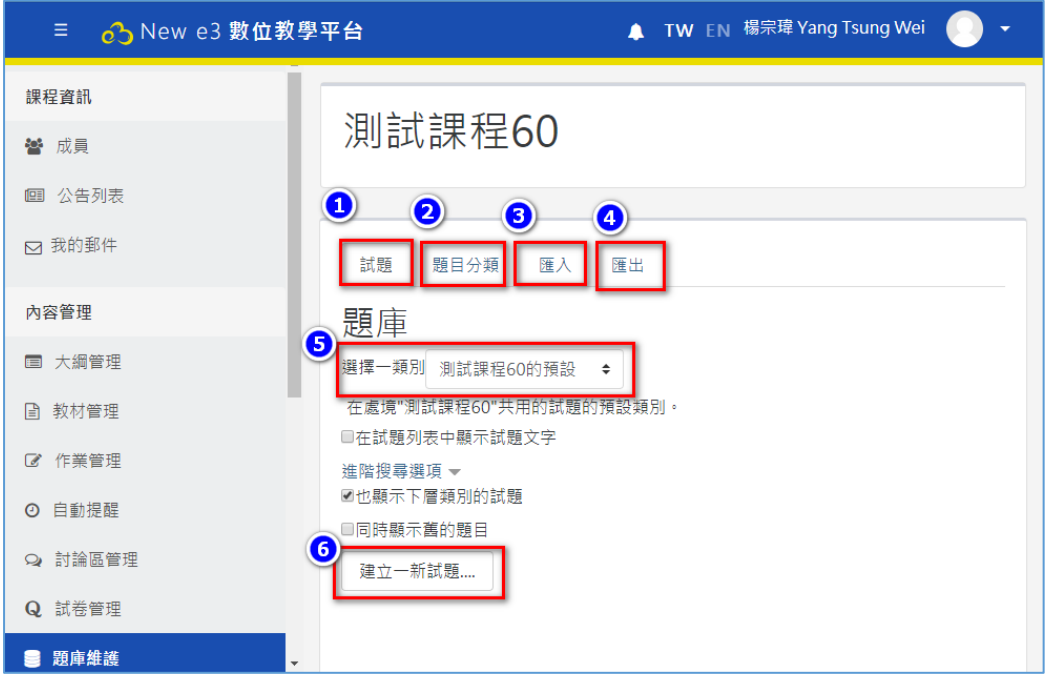

6.建立題庫分類:點選「題目分類」進入,選擇建立類別的位置、題庫類別名

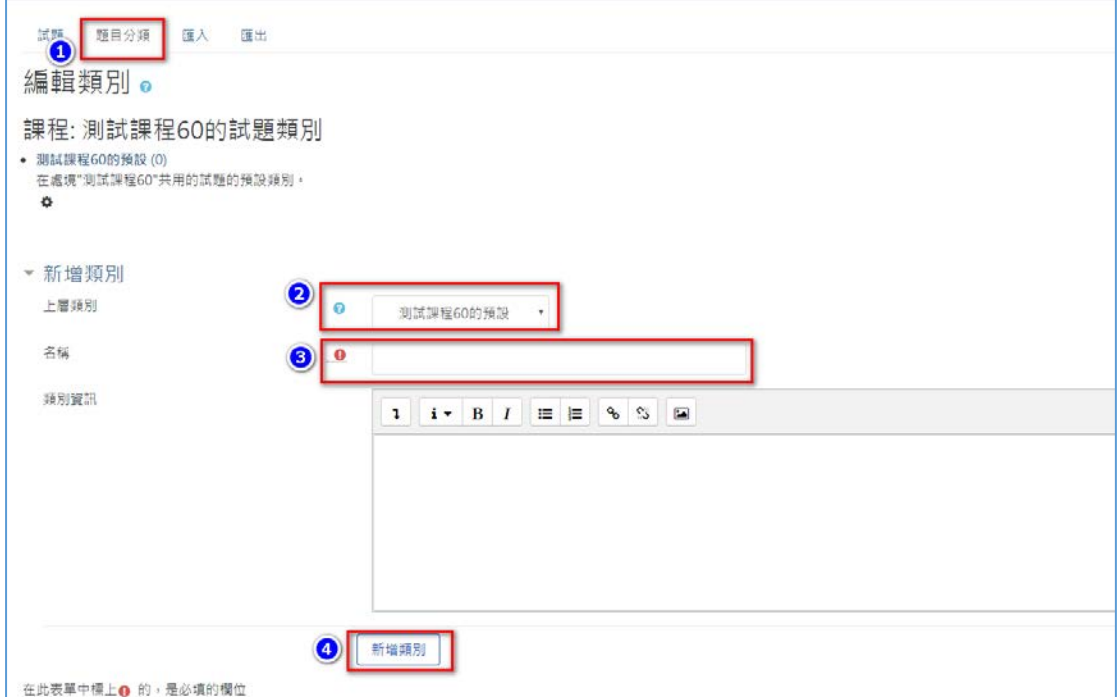

稱後點選「新增類別」即可增加一個類別。

7.試題匯入:點選試題匯入功能進入匯入頁面,在匯入頁面下點選「Gift 格 式」、匯入的類別、將 txt 題庫檔拖曳到檔案區後,點選「匯入」繼續。

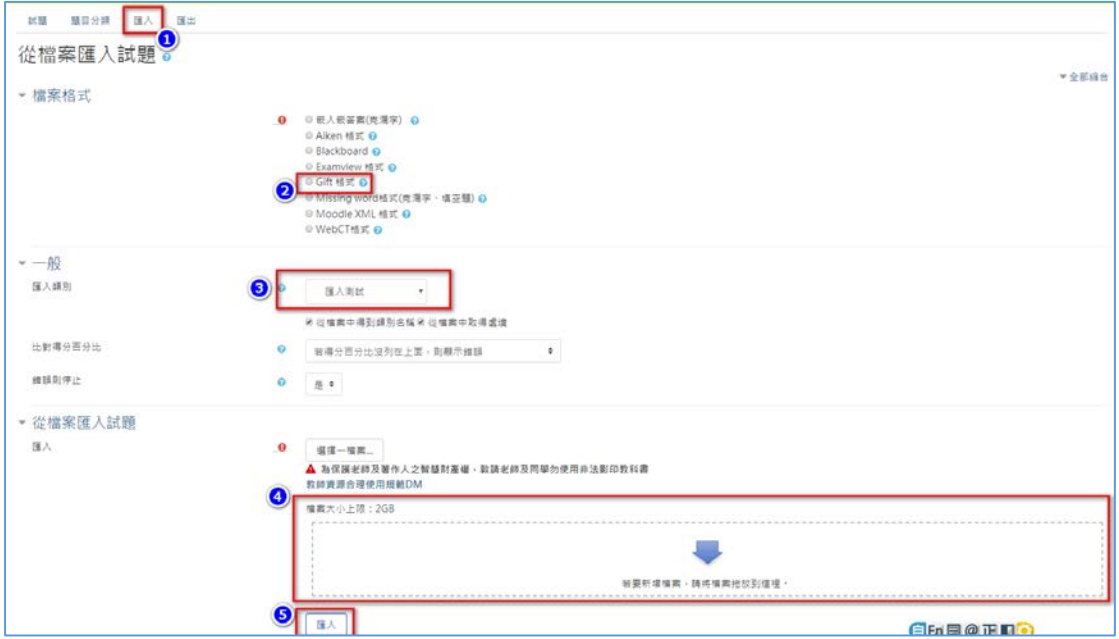

8.在匯入預覽中可以看到匯入成功的說明、匯入的題目,確認無誤後點選「繼 續」,完成。

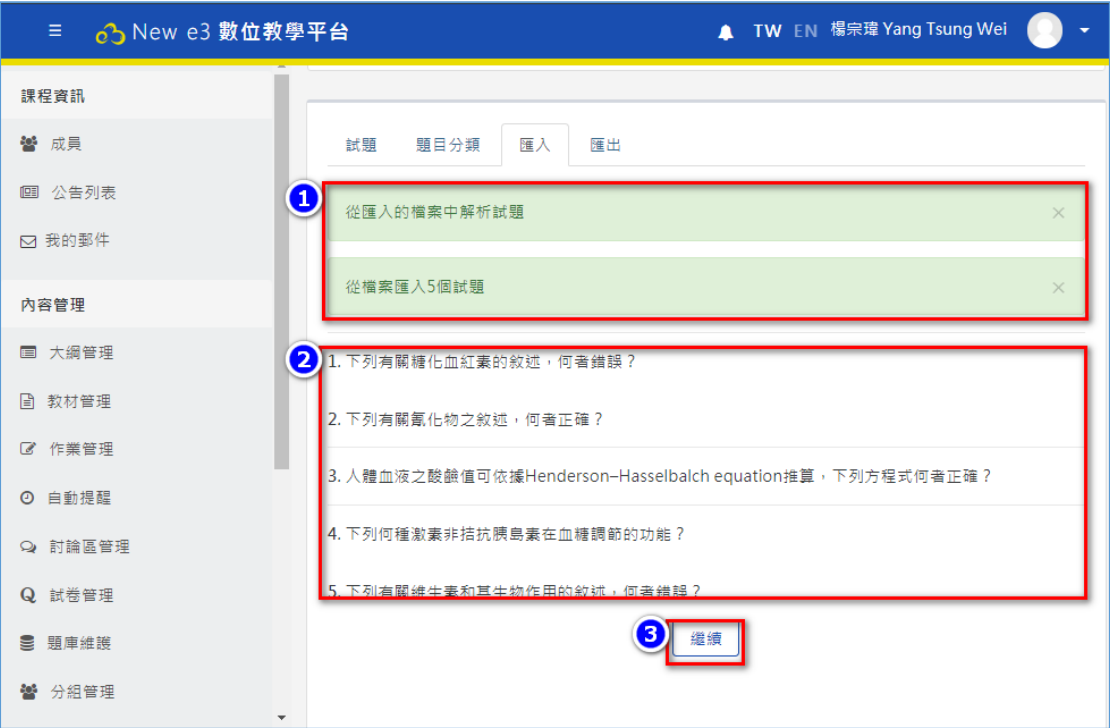

9.在題庫中可以看到題型、試題代號(含編輯與預覽等)、建立者、修改者…等 項目。

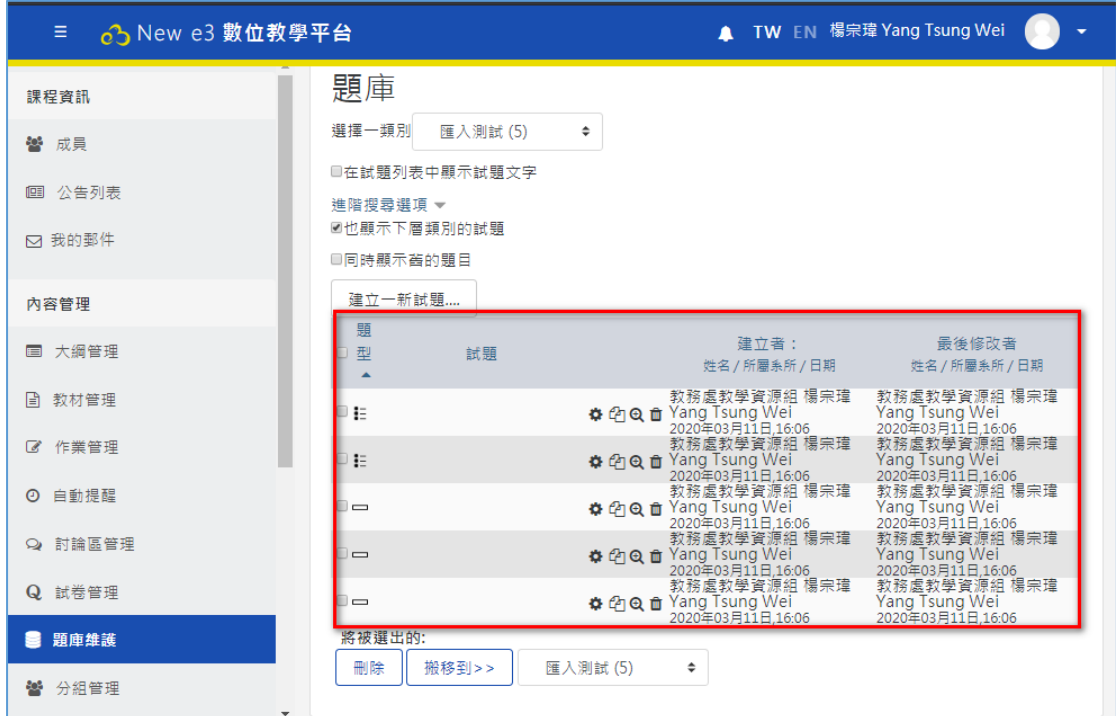

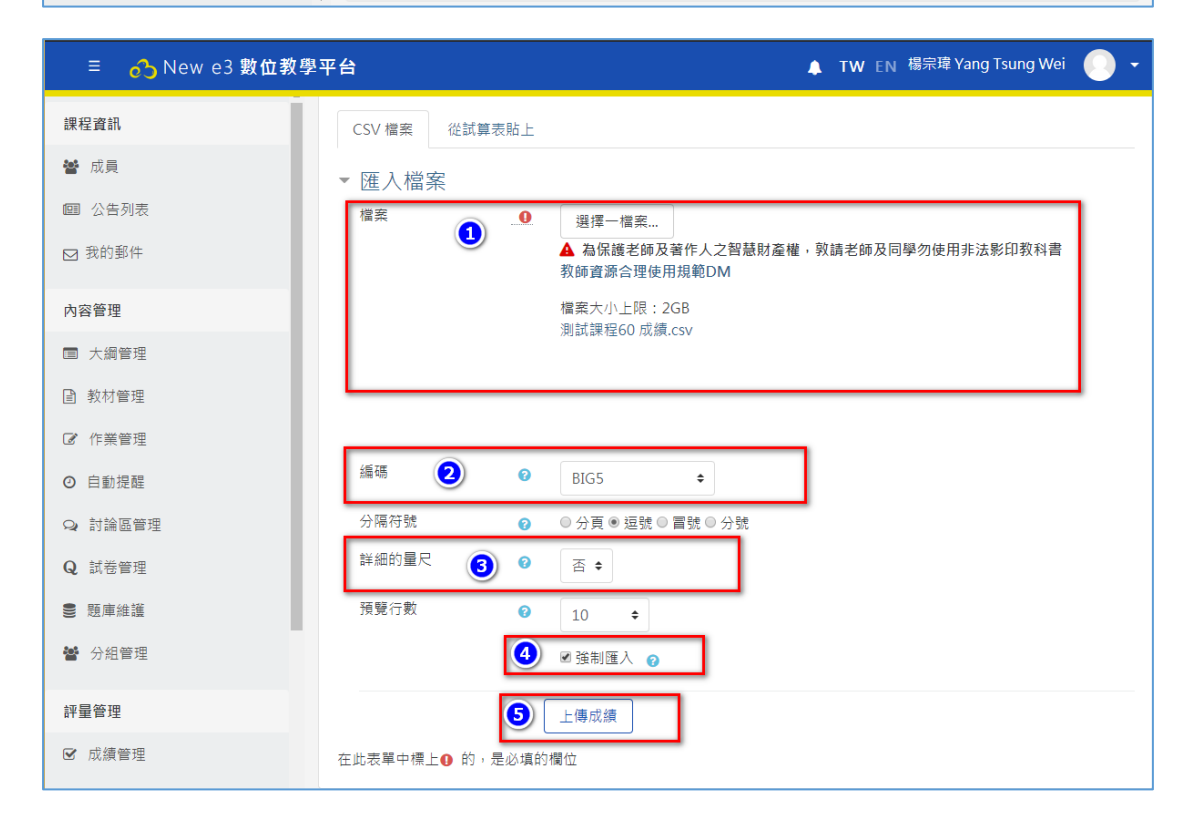